Linke Seite der Taskleiste (einige Beispiele)

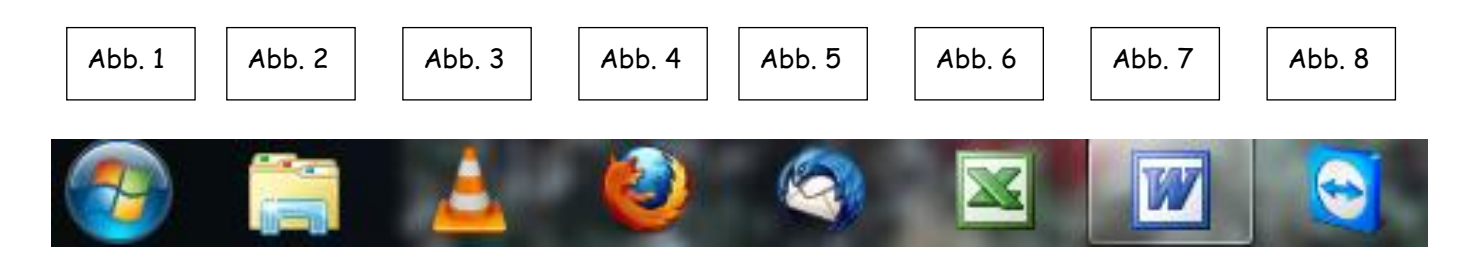

# **Abb. 1**

Das ist der "Start-Knopf", um den PC herunterzufahren, Programme zu öffnen, zuletzt benutzte Dateien zu öffnen, Systemeinstellungen zu verändern. Das sind nur einige Beispiele.

# **Abb. 2**

Diese Abbildung stellt eine Sammlung von Aktenmappen dar. Das bedeutet, dass hinter diesem Symbol unsere Ordner und Dateien abgelegt sind. Das heißt auch, dass wir hier alle System- und Programmdateien finden.

## **Abb. 3**

Das Symbol für das Programm "VLC Mediaplayer". Hierüber können Videos und Musik abgespielt werden.

### **Abb. 4**

Symbol für den Browser "Firefox". Hiermit können wir Internetseiten aufrufen.

### **Abb. 5**

Symbol für Mailprogramm "Thunderbird".

### **Abb. 6**

Symbol für das Programm "Excel" (Berechnungs- und Kalkulationsprogramm).

### **Abb. 7**

Symbol für das Programm "WORD" (Textverarbeitung).

### **Abb. 8**

Symbol für das Programm "TeamViewer". Hilfestellung von PC zu PC. Ein anderer Anwender kann auf einen weiteren PC über das Internet Verbindung aufnehmen. Das ist sinnvoll, damit eine gewisse Hilfestellung bei PC-Problemen gegeben werden kann, ohne dass man selbst vor dem PC sitzt.

# **Rechte Seite der Taskleiste - beispielhaft (Windows 7)**

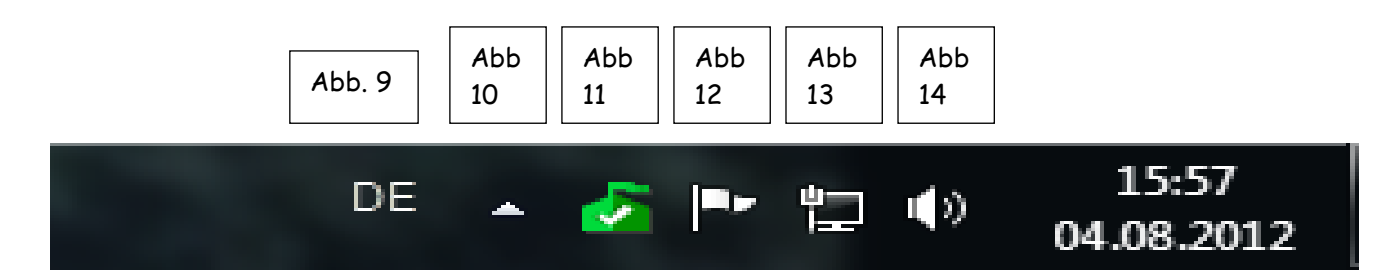

# **Abb. 9**

Die zwei Buchstaben kennzeichnen das jeweils gültige Rechtschreibbuch. DE steht für Deutsch.

# **Abb. 10**

Der Pfeil steht dafür, dass hier noch weitere Hilfsprogramme geöffnet werden können, die normal nicht oft gebraucht werden.

# **Abb. 11**

Symbol für das Anti-Virenprogramm "Microsoft Essential". Die Farbe kann sich verändern. Solange es grün ist, ist nichts zu tun. Falls das Symbol gelb wird, ist das Programm zu öffnen.

Zwei Dinge müssen eventuell getan werden. Entweder muss das Programm aktualisiert oder eine Virenprüfung gestartet werden. Siehe separate Beschreibung.

# **Abb. 12**

Das Symbol Fahne steht für das "Wartungscenter". Auch hier kann sich die Farbe ändern. Falls Fehler im System entdeckt werden, wird die Fahne gelb und ein Ausrufezeichen wird zusätzlich gesetzt. Hier müssen dann die Fehler behoben werden, in dem das Programm geöffnet werden. Siehe separate Beschreibung.

### **Abb. 13**

Das Symbol Bildschirm mit Stecker steht für die "aktive LAN-Internetverbindung". Bei einer WLAN-Verbindung wird eine sogenannte "Treppe" gezeigt. Besteht keine der beiden Verbindungen oder sind sie gestört, wird zusätzlich ein rotes X angezeigt.

### **Abb. 14**

Das Symbol Lautsprecher steht für die "Lautstärke". Durch anklicken mit der rechten Maustaste öffnen wir ein Fenster, damit wir die Lautstärke verändern können.

### **Rechte Seite der Taskleiste - beispielhaft (Windows 10)**

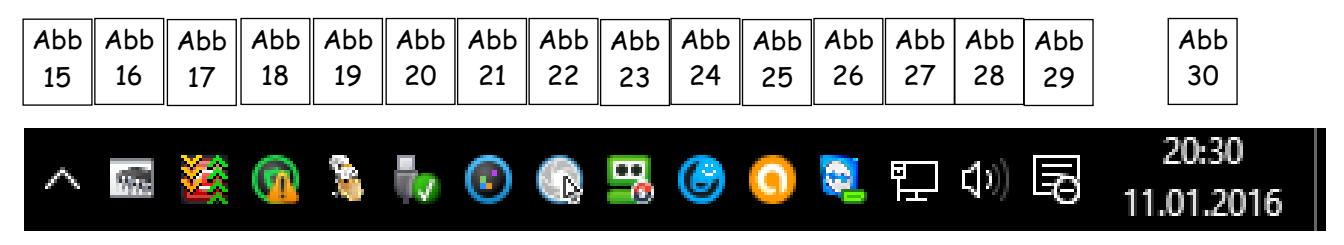

### **Abb. 15**

Der Pfeil steht dafür, dass hier noch weitere Hilfsprogramme geöffnet werden können, die normal nicht oft gebraucht werden.

### **Abb. 16**

Symbol für die "Windows-Speicherdiagnose".

## **Abb. 17**

Symbol der "COMODO-Firewall". Ersatz für die Windows-Firewall.

## **Abb. 18**

Symbol des "IOBit Malware Fighter". Durch Anklicken wird das Programm aktualisiert und auf Malware geprüft.

# **Abb. 19**

Symbol des "PDF 24 Creator". Durch Anklicken können weitere Programmpunkte gestartet werden.

### **Abb. 20**

Symbol für "Hardware sicher entfernen und Medium auswerfen". Hiermit werden externe USB-Geräte sicher entfernt.

### **Abb. 21**

Symbol für "Smart Defrag". Mit diesem IOBit-Programm können alle Festplatten defragmentiert werden. Dabei wird unterschieden zwischen SSD- und SATA-/IDE-Platten.

### **Abb. 22**

Symbol für "Ashampoo Snap". Hierüber können sog. Snapshots (Bildschirmkopien) erzeugt werden.

### **Abb. 23**

Symbol für die "Roboform Passwortverwaltung". Mit diesem Programm werden alle Passwörter sicher verwaltet.

#### Taskleiste.doc Seite 3 - 4

## **Abb. 24**

Symbol für "AdvancedSystemCare", einem Systemprüfprogramm, das den PC auf Fehler, überflüssige Dateien usw. prüft und bereinigt. Wenn der Smiley lächelt, ist alles ok, wenn der Mund waagerecht ist (**Smiley ist gelb**), liegen kleinere Fehler vor und die Prüfung **KANN** gestartet werden. Wenn die Mundwinkel nach unten zeigen (**Smiley ist rot**), **MUSS** die Prüfung gestartet werden!

### **Abb. 25**

Symbol des "Avast Free Antivirus".

### **Abb. 26**

Symbol der Vollversion des "TeamViewer". Hilfestellung von PC zu PC. Ein anderer Anwender kann auf einen weiteren PC über das Internet Verbindung aufnehmen. Das ist sinnvoll, damit eine gewisse Hilfestellung bei PC-Problemen gegeben werden kann, ohne dass man selbst vor dem PC sitzt.

### **Abb. 27**

Das Symbol Bildschirm mit Stecker steht für die "aktive LAN-Internetverbindung". Bei einer WLAN-Verbindung wird eine sogenannte "Treppe" gezeigt. Besteht keine der beiden Verbindungen oder sind sie gestört, wird zusätzlich ein rotes X angezeigt.

#### **Abb. 28**

Das Symbol Lautsprecher steht für die "Lautstärke". Durch anklicken mit der rechten Maustaste öffnen wir ein Fenster, damit wir die Lautstärke verändern können.

### **Abb. 29**

Symbol für "System-Benachrichtigungen". Wenn dies Symbol weiß (ausgefüllt) ist, liegt eine oder mehrere Nachricht/en vor, die dann angewählt werden können und zu weiteren Aktionen führen.

#### **Abb. 30**

Anzeige von Datum und Uhrzeit.